# BERNINA Embroidery Software 7

## クイックスタートガイド

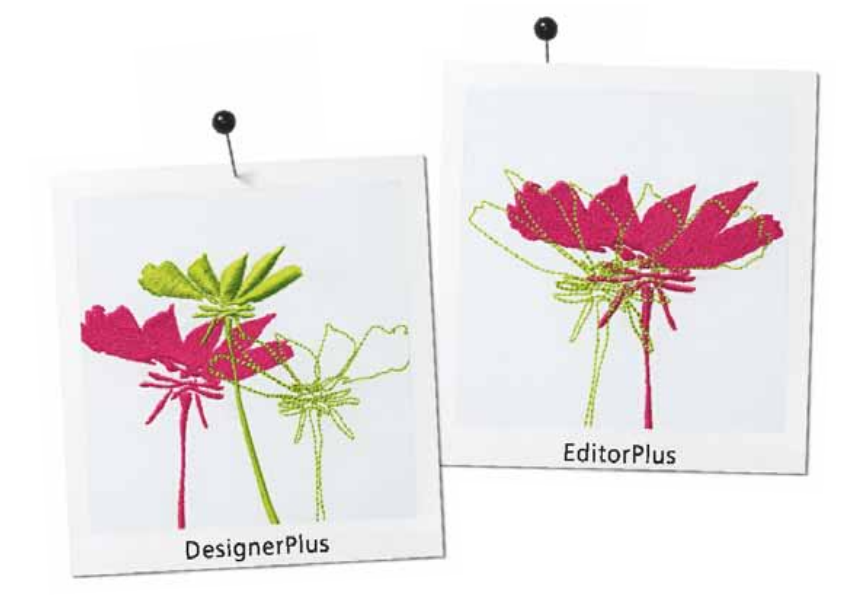

#### COPYRIGHT 1997-2013 WILCOM PTY LTD ALL RIGHTS RESERVED.

お客様は Wilcom Pty Ltd の書面による事前の承認なしに、本マニュ アル及び同封のソフトウェアの一部または全てを問わず、電子的、 機械的、磁気的、手動、またはその他いかなる方法での複製、情報 検索システムへの配布、転送、複写、格納行為、いかなる言語やコ ンピューター言語への翻訳、第三者への公表を行うことはできませ ん。

Wilcom Pty Ltd. (A.B.N. 43 001 971 919) 146-156 Wyndham Street, Alexandria (Sydney) New South Wales, 2015, Australia PO Box 581, Alexandria, 1435 Phone: +61 2 9578 5100 Fax: +61 2 9578 5108 Email: wilcom@wilcom.com.au Web: http://www.wilcom.com.au

#### 注意

本書上で表示されている画面のレイアウトは解説用に作成されたも ので、ソフトウェアが表示する画面の表示と異なる場合があります。

#### 印刷版ユーザーマニュアル

ベルニナ刺しゅうソフトウェアの登録所有者は個人的な使用に際し、 ベルニナ刺しゅうソフトウェアのユーザーマニュアルのコピーを 1 部のみ作成することを許可されています。これは個人所有のプリン タまたは印刷業者を通じて印刷することができます。

#### 有限保証

ベルニナ インターナショナル AG の保証期間は、お客様が本ソフト ウェアをお買い上げ頂いた日から 90 日間です。製品に物理的又は技 術的な欠陥が認められた場合は、ご購入日を証明できる領収書や必 要事項が記入及び捺印された有効保証期間を証明できる保証書を製 品に添えて、その製品をお買い上げの国のベルニナ正規販売代理店 にご返却ください。往復の送料および輸送中に発生する製品の賠償 保険は、お客様の負担となります。

お客様は当ソフトウェアの購入に際し、当ソフトウェアの動作やも たらす結果等起こりうるリスクを想定した上で、ご自分の責任と判 断により製品を選択したものとします。法律で定められる保証項目 に関して、ベルニナ インターナショナル AG は商品性、特定目的へ の適合性、商業性の保証、侵害など(ただし必ずしもこれらに限定 されない)明示または暗示を問わず一切の保証をいたしません。ベ ルニナ インターナショナル AG は本ソフトウェアの一切の動作保証、 使用するハードウェアとの互換性の保証、使用目的への適合性の保 証、商業性の保証、使用結果に関わる的確性や信頼性の保証をせず、 かついかなる内容の瑕疵担保義務も一切負いません。

#### 責任制限

法によって認められる最大限の範囲において、いかなる場合におい てもベルニナ インターナショナル AG、その開発者、幹部、雇用者、 またはその関連会社は、本ソフトウェアとそれに伴う安全保護装置 やケーブル、ドキュメントの使用または使用不能から生ずる、予期 できるまたは予期できない、結果的、付随的、間接的ないかなる損 害(事業利益の損失、事業の中断、事業情報の損失、その他これに 相当する損失)に関して、その要求の根拠に関わらず、一切責任を 負わないものとします。ベルニナ インターナショナル AG またはそ の代理店がこれらの可能性について事前に知らされていた場合も同 様です。

陳述または権限の中には付随的、結果的、および特別な損失の除外 が認められないものがあり、そのため上記の制限あるいは除外がお 客様に適用されない場合があります。

#### ライセンスの終了

ベルニナ刺しゅうソフトウェアを使用するためのライセンスは、お 客様がソフトウェアライセンスの約定を満たされる限り有効です。 お客様がライセンスの約定に違反した場合、ベルニナ インターナ ショナル AG はお客様への通知なしに自動的にライセンスを終了す ることができます。

お客様はベルニナ刺しゅうソフトウェアとソフトウェアの全ての複 製品、ドングル安全保護装置、及び付随する全ての書面をベルニナ インターナショナル AG に返却することにより、ライセンスを終了す ることができます。

#### 連絡先

ご不明な点がございましたら、BERNINA 代理店または下記までご連絡 ください。

ベルニナ インターナショナル AG CH-8266 Steckborn/Switzerland

または㈱ベルニナジャパン : Tel: (044)210-5757

Fax: (044)210-5656

2013 年 12 月 改定 1

## イントロダクション

最先端をいく家庭用刺しゅうアプリ ケーション、ベルニナ刺しゅうソフト ウェアへようこそ。このアプリケー ションは MS Windows ベースの製品で、 ほとんどの PC ユーザーが既に慣れ親 しんでいる操作が多く取り込まれてい ます。

ベルニナ刺しゅうソフトウェアは Corel 社の人気のベクターベースのド ローイングソフト、

CorelDRAW Essentials X6 と統合して います。ベルニナ刺しゅうソフトウェ アの刺しゅう機能と CorelDRAW のグラ

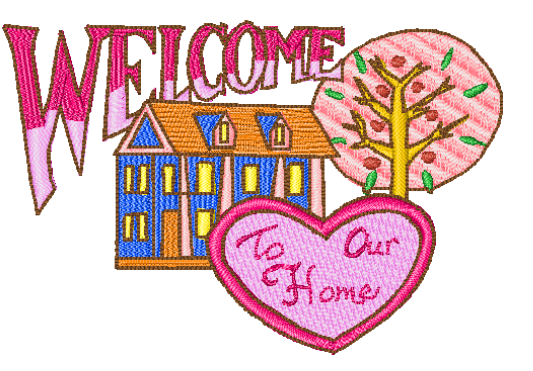

フィック機能を組み合わせたことにより、効率的でしかも使いやすいソフトウェアに なっており、刺しゅうだけでなく、グラフィックを含んだマルチデザインを作成するこ とができます。

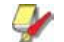

メモ CorelDRAW Essentials X6 とその姉妹品である Corel PHOTO-PAINT は単独のアプリ ケーションとして起動することもできます。グラフィックツールの詳細は、Windows > スタート > プログラムグループの中の電子ユーザーガイドをご覧下さい。またグラ フィックモードのヘルプメニューから、オンスクリーンヘルプをご利用いただけます。

#### 初めてお使いになる方へ

ベルニナ刺しゅうソフトウェアには様々なデジタイ ズ機能が搭載されており、デザインやレタリングを 簡単に作成 / 編集することができます。初めてお使 いになる方でも簡単に素晴らしい刺しゅうを作成い ただけます。本製品で作業を始められる前に、ま[ず 7](#page-8-0) [ページのはじめに](#page-8-0)をお読みください。

#### アップデートされるユーザーの方へ

このベルニナ刺しゅうソフトウェアは以前のバー ジョンの機能をよりー層高めた製品で、多くの新機 能と拡張した機能が含まれています。ヘルプメ ニューからご利用いただけるリリースノートを読み、 これらの改良をご確認ください。

## 安全保護装置

ベルニナ刺しゅうソフト ウェアは安全保護装置で 保護されています。アプ リケーションを起動した 際に安全保護装置が検出 されない場合は、システ ムは起動しません。安全 保護装置はそれぞれ固有 のシリアル番号と ID

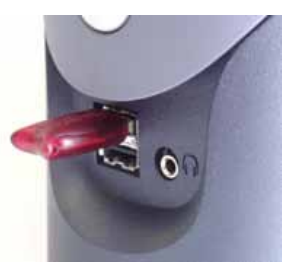

USB ドングル

コードを持ち、お使いのシステムによって自動認識 されます。

ドングルはこのシステムで最も重要かつ大切な部分 であり、細心の注意を払う必要があります。使用し ていない場合には、いつでも安全な場所に保管する ようにしてください。ドングルは正しく取り付けら れ、正常に使用されたという条件のもとで、納品日 から 12ヶ月間、ドングルの材料および仕上がりの欠 陥に対し保証されます。しかしながら盗難や紛失の 場合はベルニナ刺しゅうソフトウェアを新規にご購 入頂かなければなりません。このような理由から、 ドングルは大切に保管することをお勧めしています。

## ソフトウェアをインストールする

インストール時に選択できる内容:

- ソフトウェアおよびサンプルデザインのインス トール先(PC またはネットワーク上)
- ▶ インストールするコンポーネント(例:追加言語、 ベルニナ ポートフォリオ等)
- ▶ インストールするドキュメント

お持ちのソフトウェアをアップデートする場合、イ ンストール済みの現在のバージョンを削除せずに、 インストール用のプログラムに従ってください。

#### ソフトウェアをインストールするには

- ▶ 他に起動しているアプリケーションあれば閉じて ください。
- ▶ ファイアウォールとアンチウイルスソフトをオフ にし、ソフトウェアとドライバが正しくインス トールされるようにします。
- ▶ インストール用 CD を DVD ドライブに挿入し、指示 に従ってください。
- ▶ ドングルを取り付けるよう指示があります。 アップデートキットをお持ちの場合、古いドング ルも取り付けるよう指示があります。

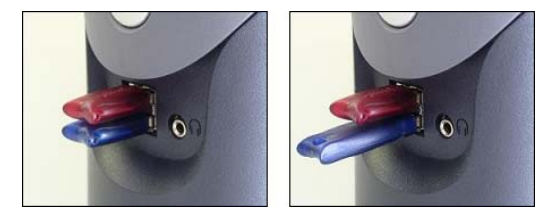

- ▶ お使いの PC に古いバージョンのベルニナ刺しゅう ソフトウェアがすでにインストールされている場 合 :
	- ▶ 統合したいバージョンを選択するよう指示が あります。

▶ PCが再起動した際に、古いバージョンの内容 は新しいバージョンと統合されます。

CorelDRAW Essentials X6 は通常のインストール 時と同様にインストールされます。

- ▶ 新しいインストールで再起動するオプションが表 示されます。ショートカットアイコンが MS Windows デスクトップとスタート > プログラムグ ループに表示されます。
- ▶ ベルニナ刺しゅうソフトウェアを開きます。 古いベルニナ キルターの生地ライブラリで行っ た変更は、すべて新規インストールの際に統合さ れます。インストールの際、ユーザー定義のパ ターンやモチーフはすべて残されます。

## リソース & サポート

ベルニナ刺しゅうソフトウェアの製品や取り扱いに ついての情報には、いろいろな方法でアクセスでき ます。既製の刺しゅうデザインへのリンクも含まれ ています。

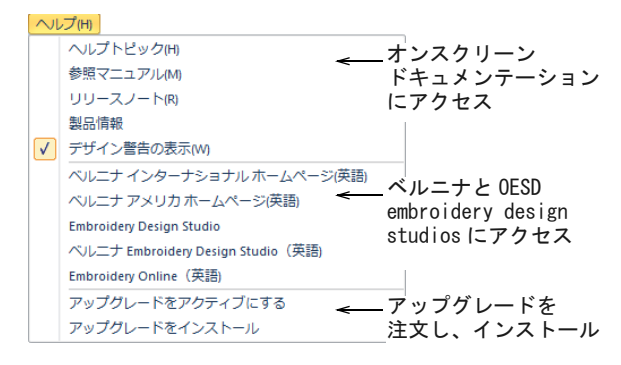

## オンスクリーンドキュメント

ソフトウェアには下記のドキュメントが含まれてい ます(お使いの製品レベルにより閲覧できないもの もあります)。

#### リリースノート

ソフトウェアをインストールすると、ヘルプメ ニューからリリースノートをご覧いただけます。新 しい機能や改善された機能に関する詳細な情報が記 載されており、また参照マニュアル中の関連項目へ の直接リンクが含まれています。

#### 参照マニュアル(英語)

参照マニュアルでは、ベルニナ刺しゅうソフトウェ アの刺しゅうキャンバスの全機能に関する詳しい説 明をご覧いただけます。ベルニナ クロスステッチお よびベルニナ キルターアプリケーションについては、 下記にご紹介する補足マニュアルで説明してます。

メモ アートキャンバスで使用できる CorelDRAW ツー ルの詳細は、Windows のスタート > プログラムからア クセスできる電子ユーザーガイドをご覧ください。 またグラフィックモードのヘルプメニューから、オ ンスクリーンヘルプをご利用いただけます。

#### オンスクリーンヘルプ

オンラインヘルプでベルニナ刺しゅうソフトウェア の機能と、操作手順をご覧いただけます。<F1> を押 すと、そのツールに関するヘルプにアクセスします。

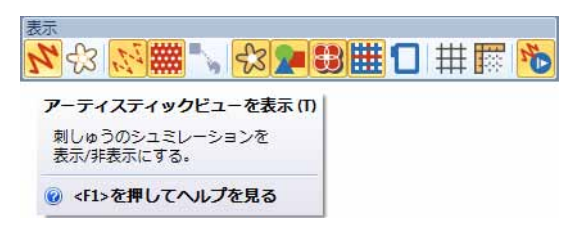

#### 増補版ヘルプ

ベルニナ刺しゅうソフトウェアをインストールする と、付属アプリケーションからアクセスできる増補 版ヘルプも手に入れることができます。

- ベルニナ クロスステッチ:ベルニナ クロスステッ チアプリケーションの機能について説明していま す。
- ▶ ベルニナ キルター: ベルニナ キルターアプリ ケーションの機能について説明しています。

## オンラインリソース

購入可能な既製の刺しゅうデザインもたくさんあり ます。お使いのベルニナ刺しゅうソフトウェアから ベルニナと OESD embroiderydesign studios にアクセ スすることができます。

## ソフトウェアのアップグレード

お使いのベルニナ刺しゅうソフトウェアは上記で示 したようにヘルプメニューから直接アップグレード することができます。お使いのシステムに関して メールや電話でお問い合わせの場合は、ドングルナ ンバー、シリアルナンバー、ID コードの提示が必要

です。これらの情報はドングルに記載されています が、

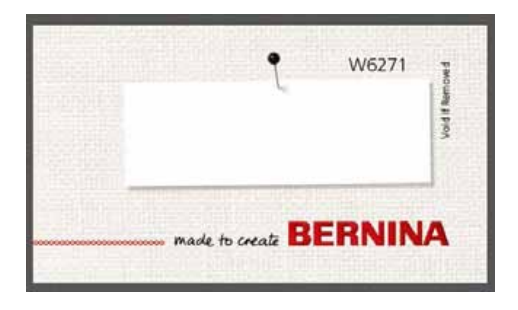

設定メニューからアクセスできる安全保護装置オプ ションダイアログでも確認いただけます。 オンラインでのアップグレードは、ヘルプメニュー のインターネット上でアップグレードを購入からア クセスできます。このウェブサイトでは、お使いの ドングルの現在のレベルに関連するアップグレード のオプションを選択いただけます。お使いのドング ルがベルニナ エディタープラスレベルの場合、ベル ニナ デザイナープラスまでのアップグレードをする ことができます。

注意 ブラウザのヤキュリティが「高」に設定されて いる場合、ソフトウェアのアップデートがダウン

ロードできない場合があります。この問題が発生し た場合は、ブラウザのセキュリティを「中」に設定 してみてください。

## <span id="page-8-0"></span>はじめに

ベルニナ刺しゅうソフトウェアやミ シンをはじめてお使いになる方は、 何からはじめていいか分からないの ではないでしょうか。

刺しゅうを作成する過程でコツを学 んだり、時には思い通りにいかずも どかしく思う事もあるでしょう。し かし上質の刺しゅうを作成するには 練習と忍耐が必要になります。

作業に費やした時間は価値ある経験 となり、プロジェクトを終了する度 に自信が付き、次の課題に意欲的に 取り組むことができるようになりま す。

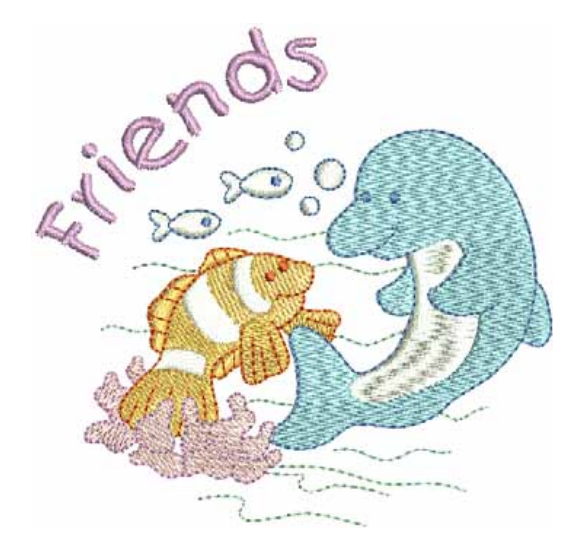

#### 作業開始

ベルニナ刺しゅうソフトウェアを使用するのに経験

は必要ありません。デザインを開き、お使いのミシ ンに送信してステッチするだけです。経験を積むに つれ、デザインに必要なものや問題点などデザイン を「読む」ことができるようになります。

## サンプルデザインとアートワーク

ベルニナ刺しゅうソフトウェアにはすぐにステッチ できる装飾デザインやサンプル、またデジタイズ用 の下絵などのデザインが数多く付属しています。デ ザインファイル(ART ファイル ) やイメージファイル (BMP, JPG と WMF ファイル) は My Designs -Embroidery Software 7 フォルダに保存されていま す。新しく刺しゅうを開始するユーザーの方はこれ らのデザインをチェックし、利用できそうなものを 把握しておくとよいでしょう。

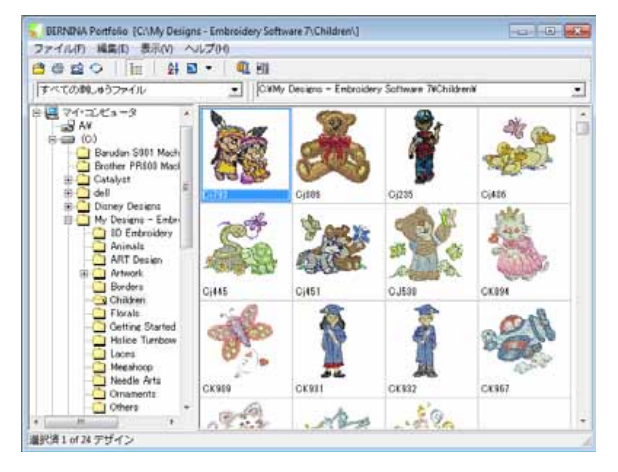

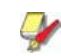

メモ ベルニナ刺しゅうソフトウェアにはベルニナ ポートフォリオデザイン管理アプリケーションが含 まれており、刺しゅうデザインを表示 / 管理するこ とができます。また MS Windows Explorer からデザイ ンフォルダを検索することもできます。

## その他のソース

刺しゅうデザインは既製のものを購入することがで きます。お使いのベルニナ刺しゅうソフトウェアか らベルニナと OESD embroidery design studios にア クセスすることができます。

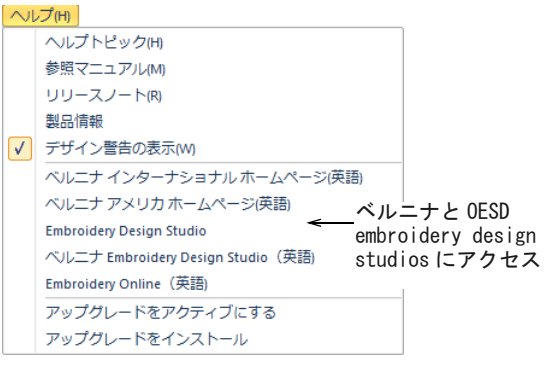

## クリップアート

CorelDRAW Essentials X6 には、プログラムグループ からアクセスできるクリップアートが含まれていま す。

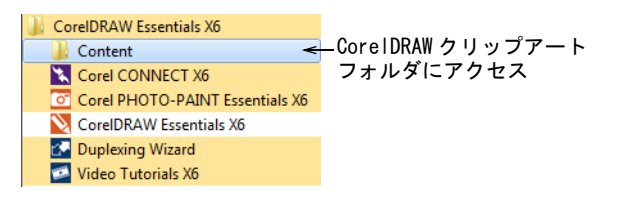

CorelDRAW に含まれているクリップアートに目をとお しておきましょう。多くは刺しゅうデザインに応用

したり、デジタイズの下絵や直接変換に使用するこ とができます。

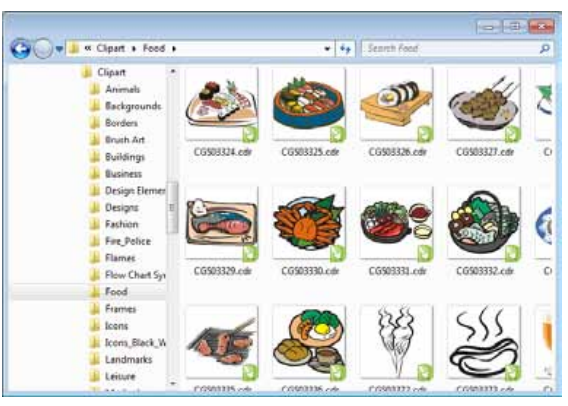

CorelDRAW Essentials X6 のクリップアートフォルダ 全体のコピーをとり、My Designs - Embroidery Software 7 フォルダに貼り付けておくと参照に便利 です。

注意 付属のアートワーク (クリップアート)と刺 しゅうデザインは、個人使用の場合のみ使用できま す(これらのデザインはいかなる形でも商業販売す ることはできません)。

#### 良い刺しゅうのルール

刺しゅうデザインをチェックする際に、下記のポイ ントを確認しましょう。

- ▶ ステッチがきちんとしており、滑らかで均一であ る
- ▶ デザインの形状、色、バランスが良い
- ▶ 形状が正しい埋め縫いとアウトラインステッチで 埋め込まれている
- ▶ ステッチの角度が形状と合っている
- ▶ 形状に正しくステッチが施されている。(未縫い の隙間がない)
- ▶ 細部が明確である
- ▶ レタリングは明確で 読みやすい

ステッチに関しても下記の特徴を持ち合わせている ことが必要です。

- ▶ ミシンで効率的にステッチされるデザイン
- ▶ ステッチした範囲の生地にしわがよっていない
- ▶ デザインにはほつれ止めが施されている

質の良い刺しゅうを作成するには適切なデザインと、 デザインを刺しゅうするための質の高いミシンが必 要となります。しかし、これらが揃っている場合で も、生地、刺しゅう糸、バッキングやテンションが 正しく使用されていなければ十分とはいえません。 お持ちのミシンマニュアルを確認したり、刺しゅう の経験者からアドバイスを聞きたりして設定を確実 なものにしましょう。

ホームユーザーの多くは既製のデザインを利用し、 ステッチする機会が多いようです。また初心者の方 もここがスタート地点となることでしょう。使用し たいデザインを見つけたら、画面上でプレビューし デザインがどのようにステッチされるか確認しま しょう。ここではステッチまでの大まかな作業の流 れを説明します。

### デザインをステッチするには

▶ ベルニナ刺しゅうソフトウェアでデザインを開き ます。

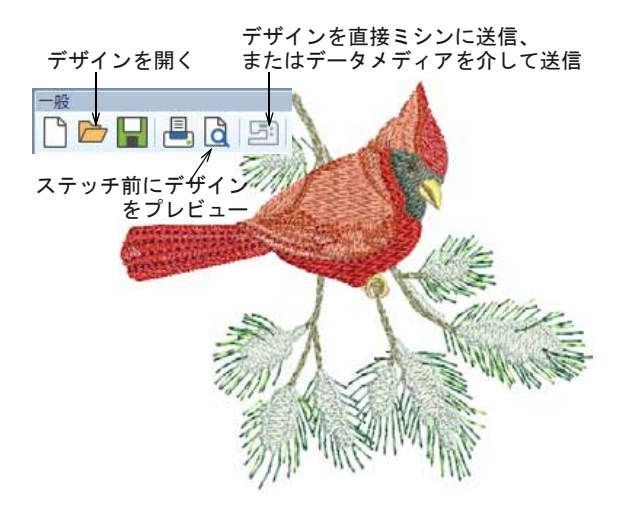

必要に応じて表示設定を調整します。

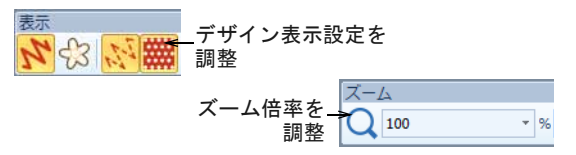

▶ 生地タイプをチェックし、必要に応じてデザイン > 生地設定メニューから変更します。

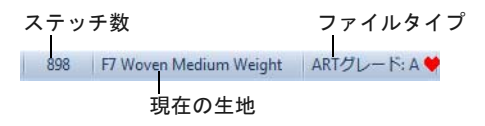

 Shift+R を押しステッチをプレビューして、デザ インがミシンでどのようにステッチされるかを確 認します。

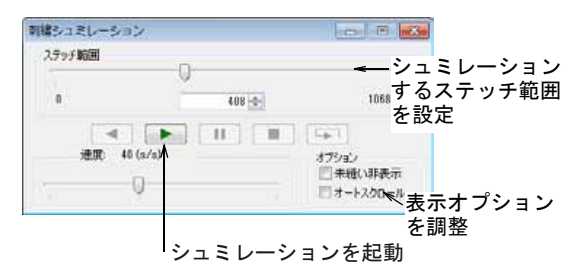

▶ デザインを直接ミシンに送信するか、データメ ディア(通常メモリースティック)を介して送信 します。

デザインをミシンに転送した後の手順に関して は、ベルニナミシンの説明書をご覧ください。

## デザイン全体を修正する

クリップアートや購入したデザインをステッチする のに慣れたら、今度はデザインのサイズ、糸の色、 生地タイプを変更してみましょう。これらの変更は とても簡単です。

#### デザイン全体を修正するには

▶ 使用したいデザインを開き、クリックで選択しま す。

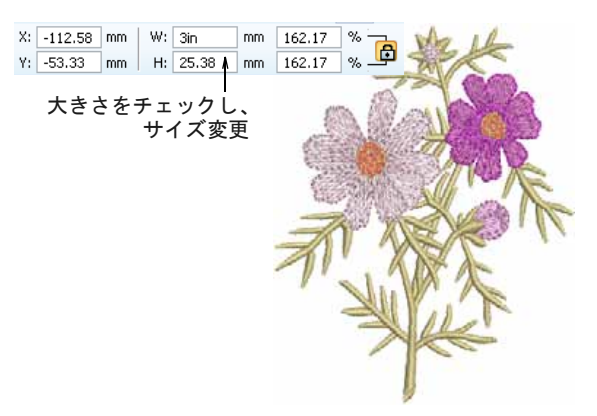

▶ デザインの大きさをチェックし、必要に応じてサ イズ変更します。

例えば左胸にステッチしたいデザインの場合、デ ザインの最大サイズは約 4.25 インチまたは 108mm 四方の正方形になります。

▶ 必要に応じてデザインの糸色を調整します。

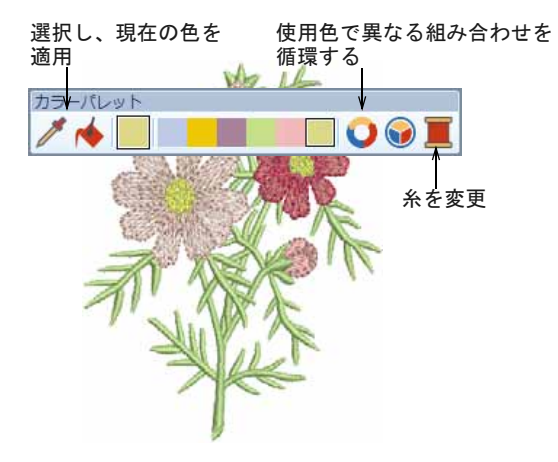

▶ 生地タイプをチェックし、必要に応じてデザイン > 生地設定メニューから変更します。

表示 刺しゅう枠を表示

▶ 刺しゅう枠を表示します。右クリックで使用する サイズを選択します。

▶ デザイン > 背景メニューを使用し、デザインを生 地やプロダクト上に置き完成品をビジュアル化し ます。

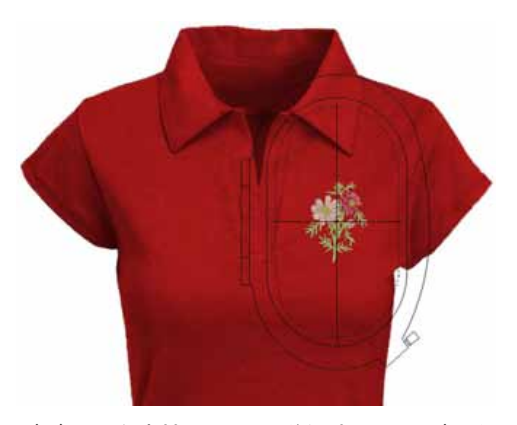

▶ デザインを直接ミシンに送信するか、データメ ディア(通常メモリースティック)を介して送信 します。

## レタリングデザインを作成する

デザインのステッチや、サイズ、色、生地タイプの 変更に慣れたら、今度は自分だけのレタリングデザ インを作成してみましょう。質のよいレタリングを

ステッチするには練習が必要ですが、ベルニナ刺 しゅうソフトウェアではユニークなレタリングデザ インが画面に文字をタイプするように簡単に作成す ることができます。

#### レタリングデザインを作成するには

- ▶ デザインを開きます(お持ちのデザインにレタリ ングを追加します)。
- ▶ 画面上でデザインに直接刺しゅうレタリングを追 加します。

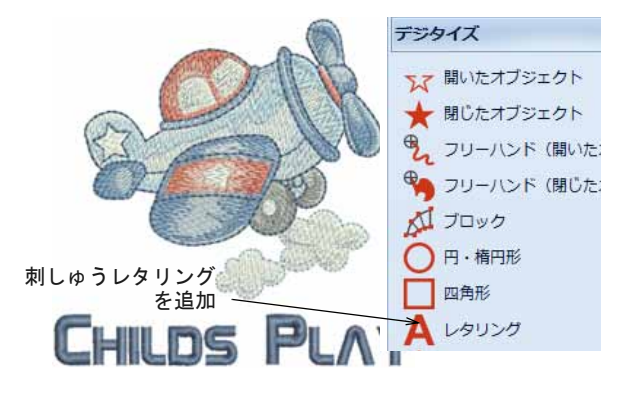

▶ ツールを右クリックし、現在の設定を変更しま す。ベースライン、フォーマット、間隔設定や色 は簡単に変更することができます。

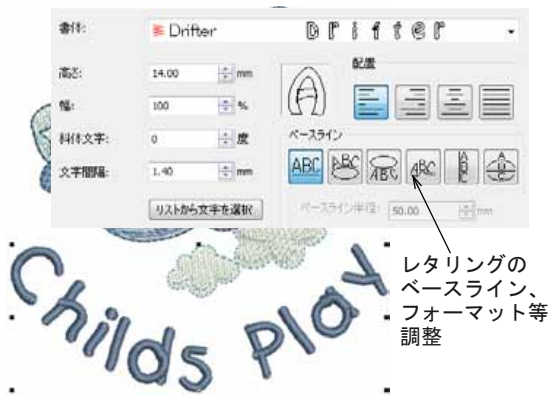

▶ レタリングデザインをステッチし、ステッチの質 を確認してみましょう。書体によってうまくス テッチされるサイズが異なります。

## 刺しゅうモノグラムを作成する

ベルニナ刺しゅうソフトウェアのモノグラミング ツールを使用すれば、簡単にモノグラムデザインを 作成することができます。モノグラムにはレタリン グ、装飾、ボーダーを加えることができます。

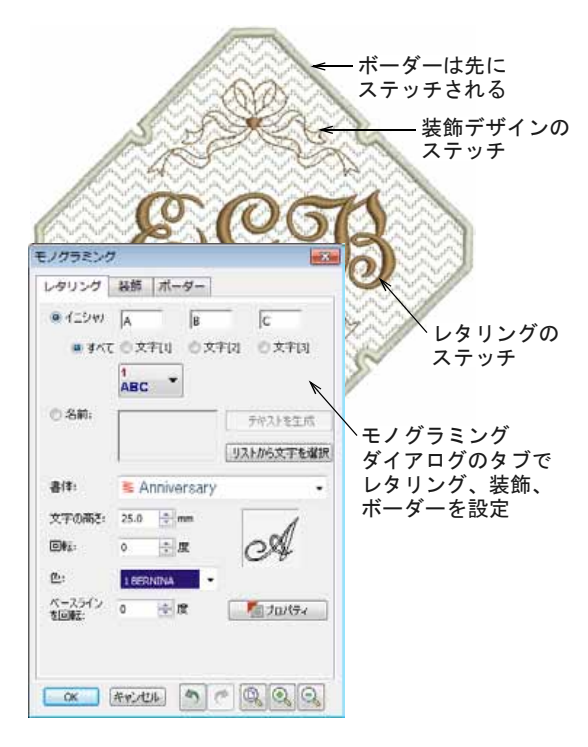

## 自動で刺しゅうを作成する

ここまでの作業で、ベルニナミシンとベルニナ刺 しゅうソフトウェアに大分慣れてきたことでしょう。 実際に刺しゅうのデジタイズをしなくとも、刺しゅ うデザインを作成することができるようになりまし た。ここでは便利なデジタイズ機能を紹介します。 刺しゅうを素早く作成する方法の一つに、ベルニナ 刺しゅうソフトウェアの自動刺しゅう機能がありま す。この方法で作成できるものには制限があります が、デザインによっては十分に目的を果たすことが でき、またアイデア出しにデザインの試作品を素早 く作るのに利用することができます。

## ベクターアートワークを変換する

ベルニナ刺しゅうソフトウェアの変換ツールは、ベ クターオブジェクトとテキストを刺しゅうやレタリ

ングオブジェクトに自動的に変換します。これらの オブジェクトは編集することができます。

にある形状を認識し、それに最も適したステッチタ イプで自動的にデジタイズします。

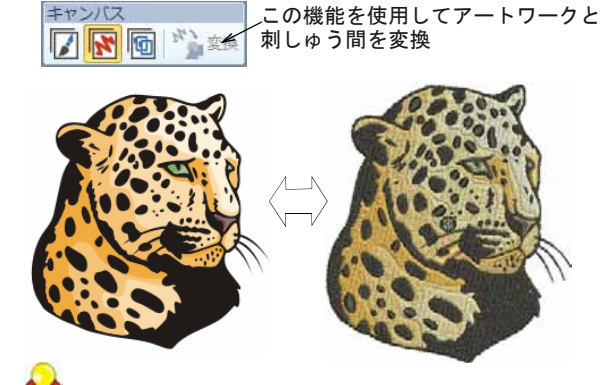

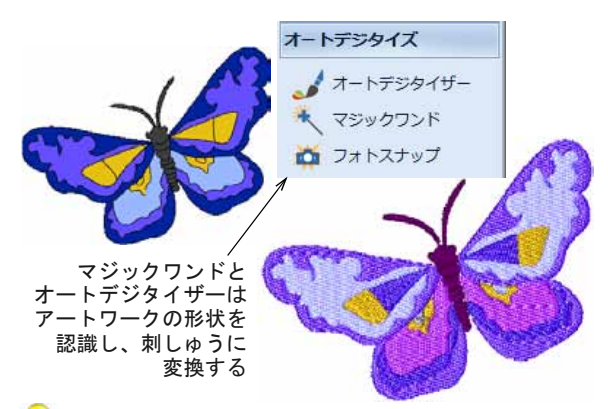

参考 まず始めに CorelDRAW に含まれているクリップ アートのサンプルで試してみるとよいでしょう。サ ンプルの多くは、応用して刺しゅうデザインに使用 することができます。

## ビットマップアートワークを変換する

マジックワンドツールは、ビットマップイメージの 中にある形状を自動的にデジタイズすることができ ます。またオートデジタイザーは、アートワーク中

参考 ベルニナ刺しゅうソフトウェアに含まれている サンプルデザインをよく観察してみましょう。実際 にデザインをステッチし、使用されているテクニッ クと制限をよりよく理解しましょう。

## 次のステップへ

ここまでの作業で、刺しゅうに必要なテクニックの 90% をマスターしたといってもよいでしょう。次は刺

しゅうの上級者になるのに必要なマニュアルでのデ ジタイズに取り組みますが、始めから複雑な作業を 行う必要はありません。簡単なプロジェクトから開 始し、徐々に複雑なステッチ効果のあるデザインを 作成していきましょう。詳細は参照マニュアルまた はオンラインリソースを参考にしてください。

 $(2)$ 

 $\circled{3}$ 

 $\overline{\square}$ 

 $(1)$ 

## 特殊な刺しゅう機能

マニュアルでのデジタイズをマスターしたら、ベル ニナ刺しゅうソフトウェアのステッチタイプと効果 をフルに活用しましょう。

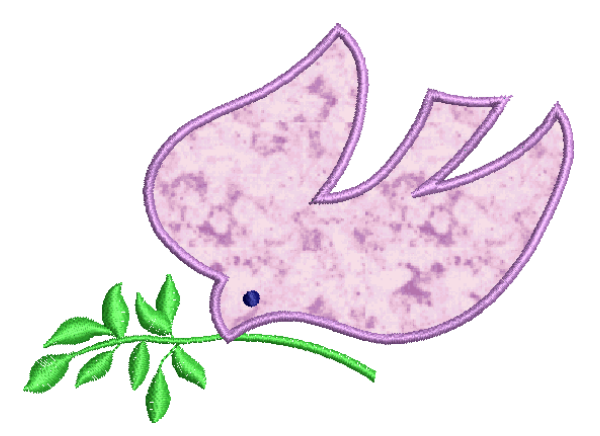

- ベルニナ刺しゅうソフトウェアで使用できるテク ニック :
- ▶ フリーハンド刺しゅう
- ▶ パターンスタンプ、ランニング、埋め縫い
- ▶ 装飾的なステッチボーダーと埋め縫い
- ▶ アップリケ
- ▶ クロスステッチ
- ▶ ボタンホール

- ▶ マルチデコレーション
- ▶ キルト
- ▶ 降起刺しゅう

詳細は参照マニュアルまたはオンラインリソースを 参考にしてください。

## 楽しい刺しゅうを!

ベルニナミシンとベルニナ刺しゅうソフトウェアに は、上質でプロ並の刺しゅうが簡単にできるツール すべてが揃っています。

付属のデザインとクリップアートを十分に活用しま しょう。刺しゅうの知識やレパートリーを広げたい 場合は、サンプルデザインをよく観察し、どのよう にデザインが組み立てられているかチェックしてみ ましょう。

楽しく刺しゅうを始めましょう!

## ベルニナ刺しゅうソフトウェア クイックリファレンス

ベルニナ刺しゅうソフトウェアは CorelDRAW Essentials X6 と統合し、一つのアプリ ケーションになりました。このクイックリファレン スには刺しゅうキャンバスと刺しゅう枠キャンバス で使用できるコマンドとツールの詳細が記載されて います。お使いの製品レベルによっては、ご利用い ただけないツールがありますのでご注意ください。

## 刺しゅうキャンバスツールバー

刺しゅうキャンバスの作業エリアには下記のツール バーが含まれています。製品レベルによって、ご利 用いただけないツールがあります。

キャンバスツールバー ベルニナ刺しゅうソフトウェアには 3 つのモードが あり、キャンバスツールバーからアクセスできます。

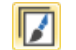

アート キャンバス 刺しゅうのデジタイズに使用する下 絵用のベクターアートワークのイン ポート、編集、作成を行う。

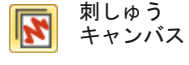

阿

刺しゅうデザインをデジタイズ / 作 成する。刺しゅうとアートワークを 表示する。デザインをリアルな 3D シュミレーションで表示する。

刺しゅう枠 キャンバス マルチ刺しゅう枠のデザインを表 示、編集する。刺しゅうデザインが 大きすぎる、または間隔のあいた複 数のデザインを含んでいる場合、複 数の刺しゅう枠に分割される。

刺しゅうを 刺しゅうオブジェクトを表示 / 非表 示にする。

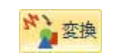

☆変換

Y

表示

選択刺しゅうオブジェクトをベク ターアートワークに変換する。

選択ベクター / ビットマップアート ワークを埋め縫い / アウトラインス テッチに変換する。

メモ グラフィックツールの詳細は、 CorelDRAW Essentials X6 スタート > プログラムグ ループの中の電子ユーザーガイドをご覧ください。

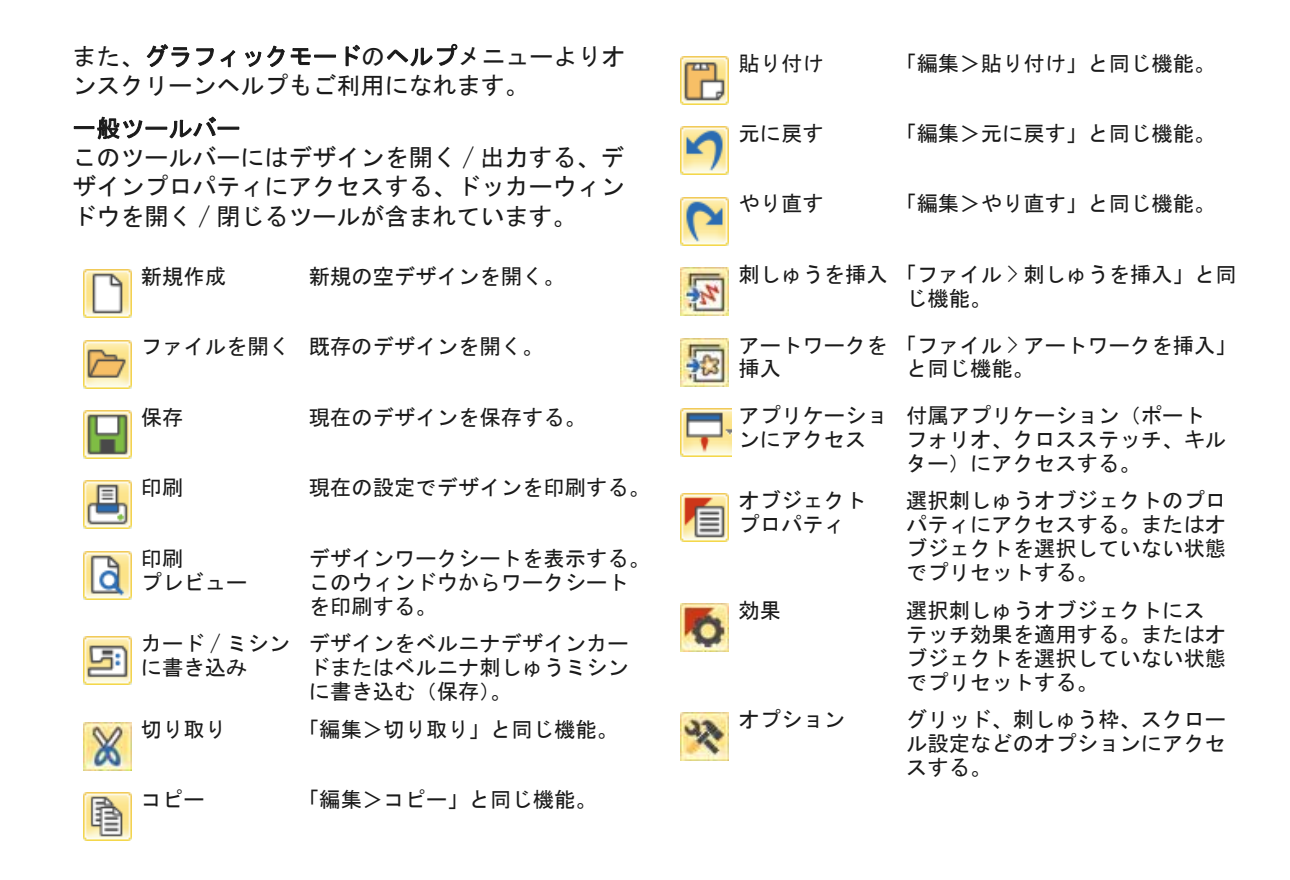

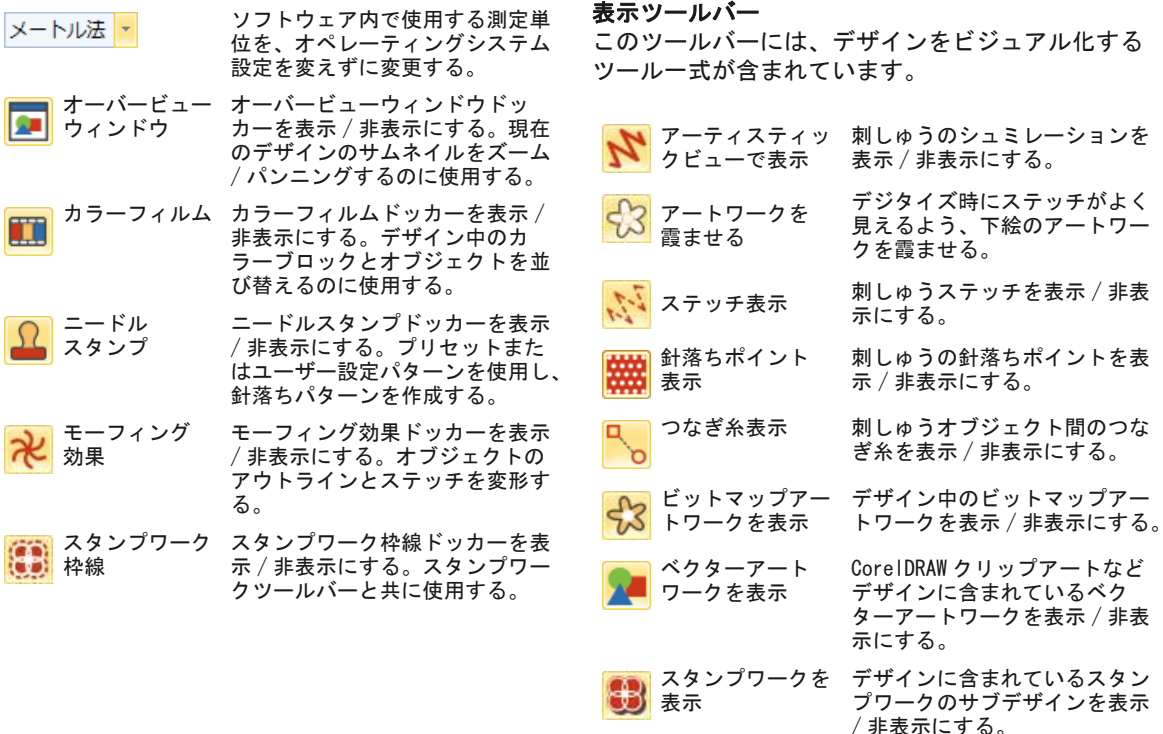

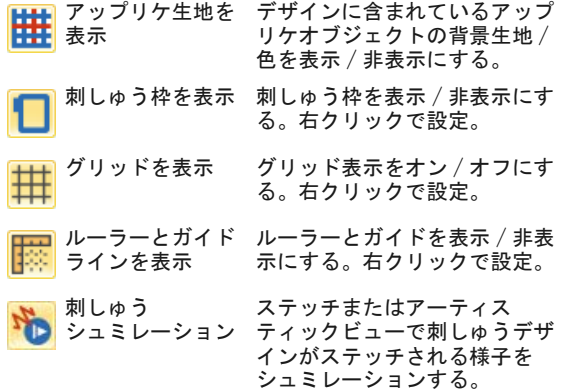

#### カラーパレット

このツールバーには糸色のパレットが表示され、色 を選択、適用、循環するツールが含まれています。

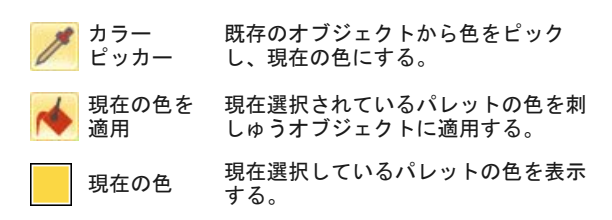

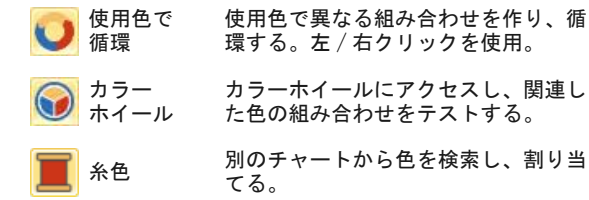

#### ステッチツールバー

このツールバーには、シンプルなものから装飾的な ものまで様々な種類のアウトラインと埋め縫いス テッチタイプが含まれています。また追加で適用で きるステッチ効果も装備しています。アイコンを左 クリックしステッチタイプを選択、右クリックで設 定にアクセスします。

#### アウトライン

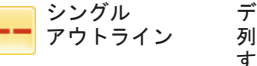

トリプル アウトライン

- デジタイズラインに沿って、1 列のランニングステッチを作成 する。ボーダーや詳細に使用す る。
- 各ステッチを 3 回繰り返し、太 めのアウトラインを作成する。 太いボーダーや詳細に使用する。

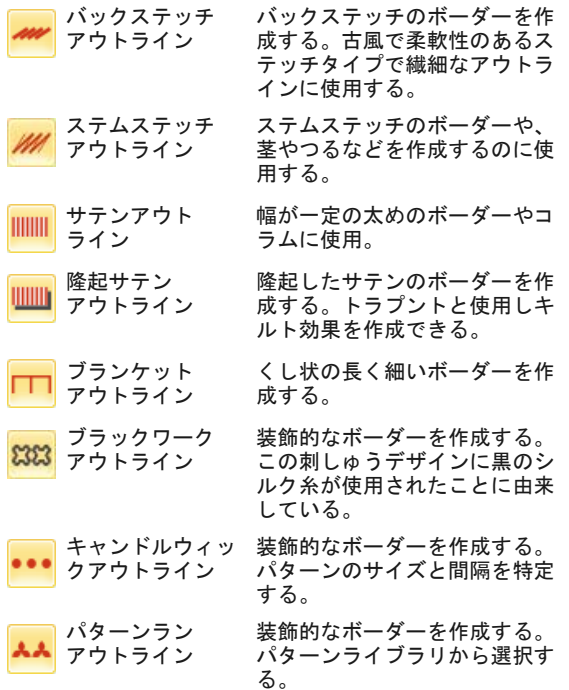

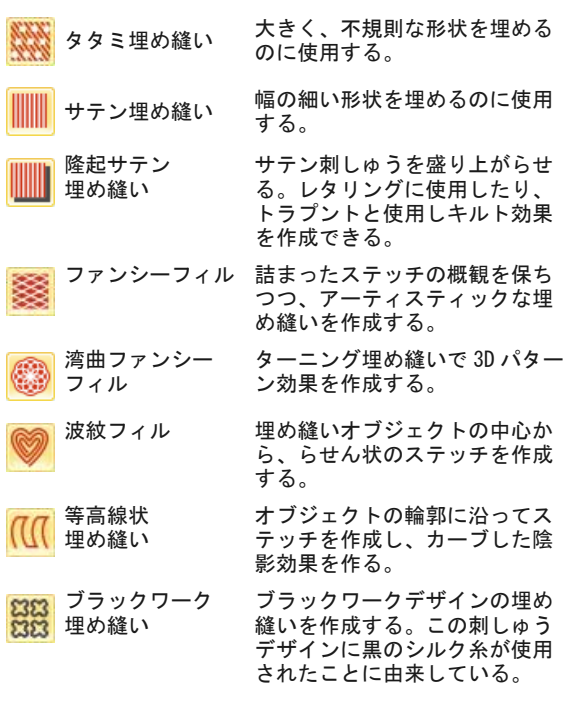

埋め縫い

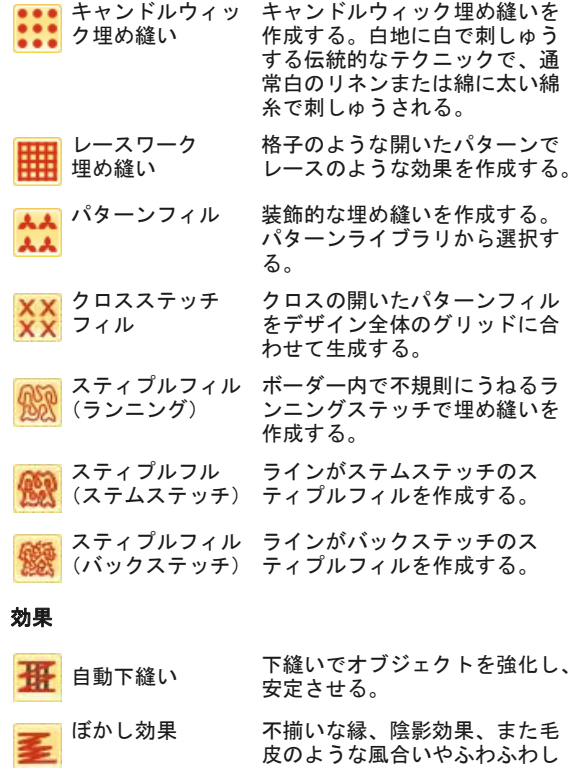

スター効果 使用可能なステッチタイプで放 射状のターンステッチを作成す る。ステッチは外側から中心に 幾何学的に生成される。中心は 移動できる。

ウェーブ効果 デジタイズラインに沿って、等 高線状のステッチを作成する。 ステッチは均一の密度を保つ。

#### 変形ツールバー

このツールバーには刺しゅうキャンパスモードの刺 しゅうデザインを選択、変形、サイズ変更、反転す るツールが含まれています。

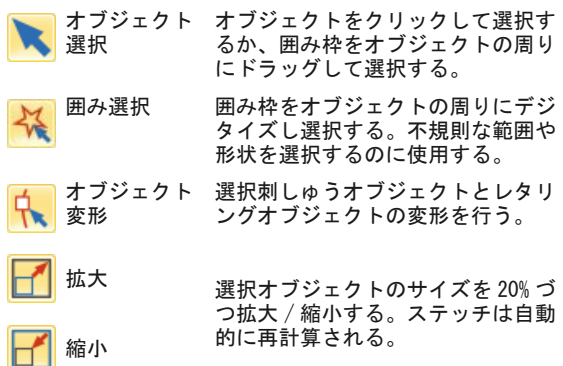

た質感を作成する。

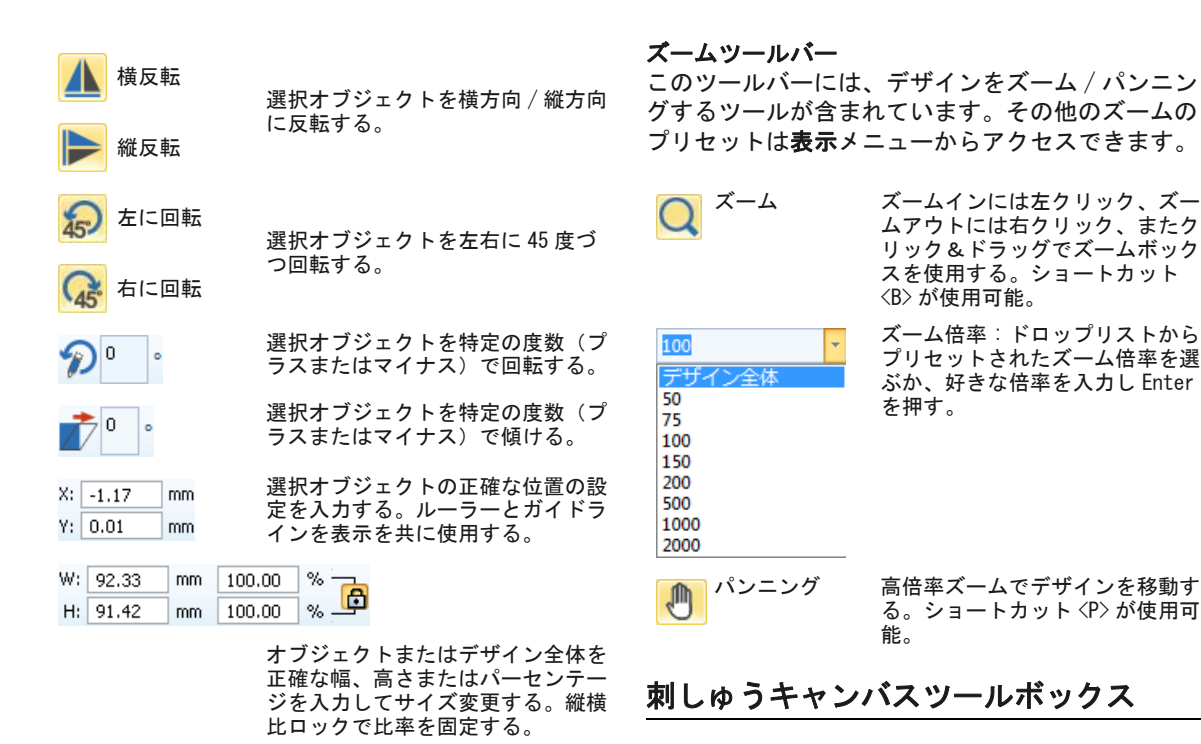

刺しゅうキャンバスでは、ツールボックスが作業エ リアの左側に常に表示されています。ツールボック

スにはそれぞれツールを含んだドロップリストがあ り、下記のようにまとめられています。

#### 編集ツールセット

このツールセットには、刺しゅうキャンバスモード で刺しゅうデザインを編集するのに使用するツール が含まれています。

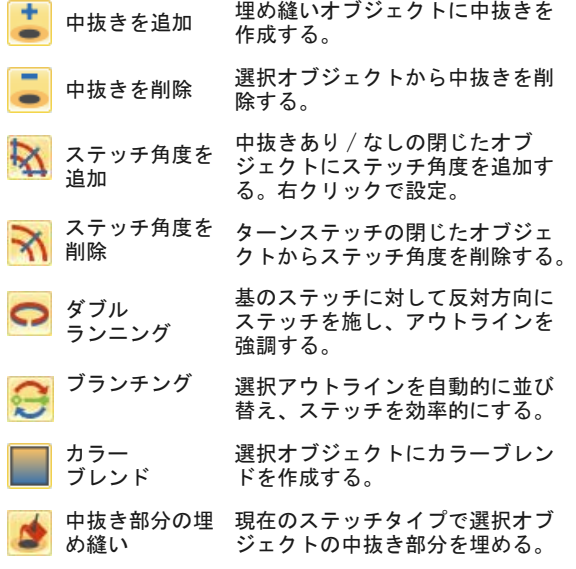

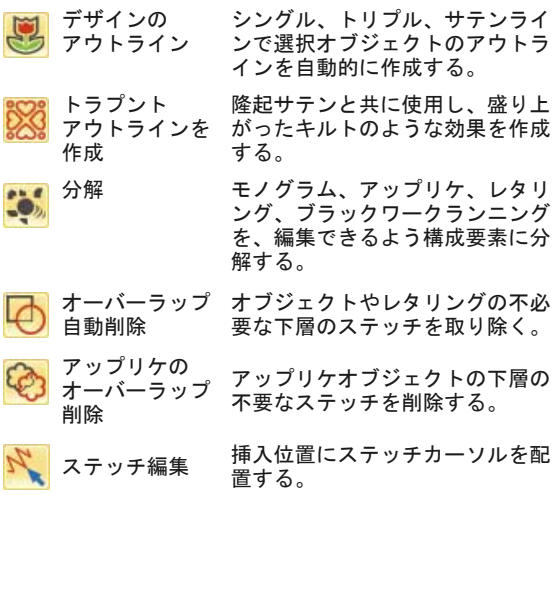

#### オートデジタイズツールセット

このツールセットには、刺しゅうキャンバスモード でアートワークをオートデジタイズするのに使用す るツールが含まれています。

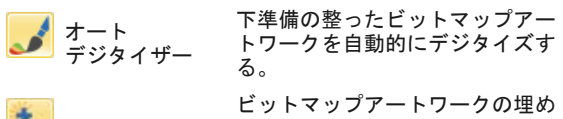

マジックワンド 縫いエリアを自動的にデジタイズ する。

フォトスナップ グレースケールまたはカラー写真 を刺しゅうに変換する。

#### デジタイズツールセット

このツールセットには、刺しゅうキャンバスモード で刺しゅうデザインをマニュアルでデジタイズする のに使用するツールが含まれています。右クリック でプロパティにアクセスします。

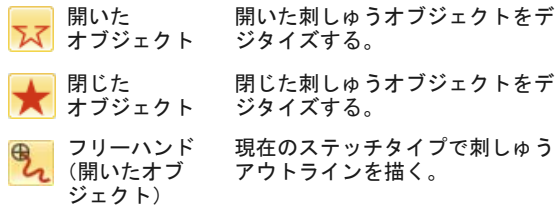

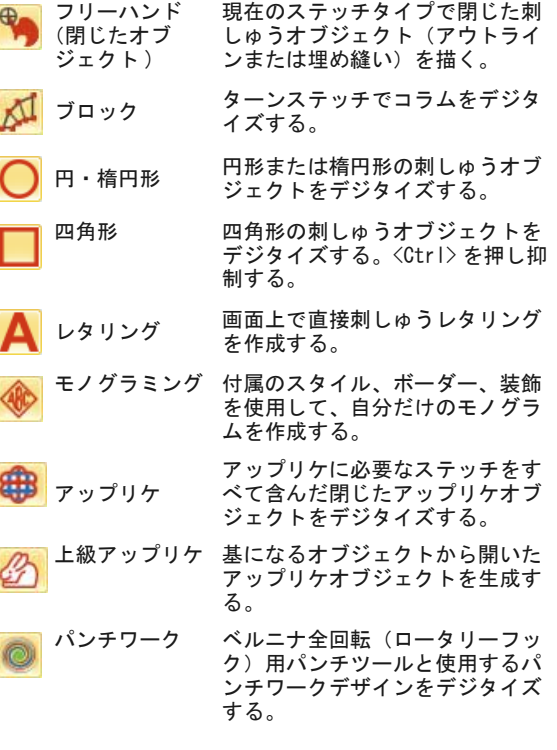

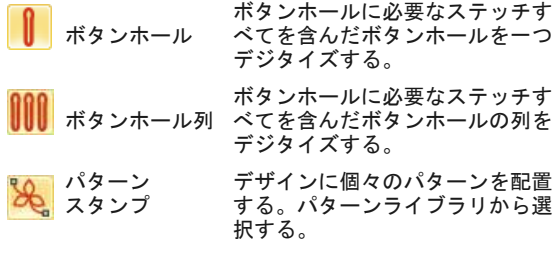

フリーハンド設定ツールバー

フリーハンドツールがアクティブになると、フリー ハンド設定ツールバーが表示されます。

「滑らかさ」を使用し、アウトライン をどれくらい滑らかにするかをパーセ ンテージで特定する。

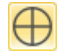

「ガイドを表示」を使用し、フリーハンドデ ジタイズカーソルをオン / オフする。フ リーハンドで描く際に、初期設定ポインタ よりもコントロールしやすい。

「ガイドの内部サークルの半径」を使用し、 フリーハンドでデジタイズする際のガイド の内部サークルのサイズをミリメートルで 設定する。

「ガイドサークルの数」を使用し、フリーハ  $1 -$ ンドカーソルのサークルの数を設定する。 内部サークルの半径が 2mm の場合、追加さ れる各ガイドサークルは 2mm でオフセット される。

#### スタンプワークツールセット

スタンプワークツールセットは、ツールボックスで 使用できます。これらのツールを使用すれば、スタ ンプワークを一からデジタイズすることも、既存の オブジェクトを利用して作成することもできます。

スタンプワーク 枠線を作成 選択オブジェクトからスタンプ ワーク枠線を生成する。 開いたスタンプ ワーク枠線を デジタイズ デジタイズしたアウトラインと現 在の設定で、開いたスタンプワー ク枠線を作成する。 閉じたスタンプ ワーク枠線を デジタイズ デジタイズしたアウトラインと現 在の設定で、閉じたスタンプワー ク枠線を作成する。

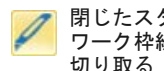

閉じたスタンプ ワーク枠線を 閉じたスタンプワーク枠線を切り 取り、開きを残す(ワイヤーの端 など)。

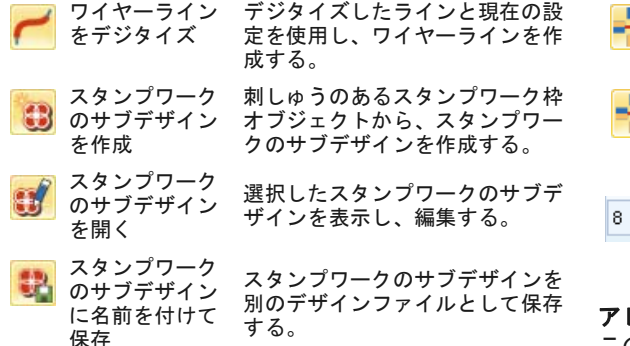

#### ミラーマージツールセット

このツールセットには、選択した刺しゅうオブジェ クトを複製し、横方向 / 縦方向に反転させるのに使 用するツールが含まれています。

- ミラーマージ (横方向 ) 選択オブジェクトを複製し、横方 向に反転する。オーバーラップし たオブジェクトを合成する(オプ ション)。
	- ミラーマージ (縦方向 ) 選択オブジェクトを複製し、縦方 向に反転する。オーバーラップし たオブジェクトを合成する(オプ ション)。
- ミラーマージ 中心点周りに選択オブジェクトを ar. (両方向) 複製し、反転する。

$$
\begin{array}{|c|c|c|}\n\hline\n\textbf{+} & \textbf{y} & \textbf{z}\n\end{array}
$$

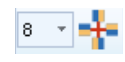

中心点周りに選択オブジェクトを 複製する。ミラーマージ設定ツー ルバーで複製する数を特定する。

万華鏡配列 中心点周りに選択オブジェクトを 複製し、反転する。ミラーマージ 設定ツールバーで複製する数を特 定する。

> リースポイントの数を入力する。 偶数を記入し、万華鏡配列をアク ティブにする。

#### アレンジツールセット

このツールセットには、刺しゅうキャンパスモード でオブジェクトを正確に配置、分配、反転するのに 使用するツールが含まれています。

**【一】** グループ 複数のオブジェクトを一つのグルー プに統合する。 グループ 解除 選択したオブジェクトのグループ化 を解除する。 ロック 選択オブジェクトをロックする。 すべての ロック解除 ロックしたすべてのオブジェクトの ロックを解除する。 左揃え 選択オブジェクトを左端で揃えて並 べる。

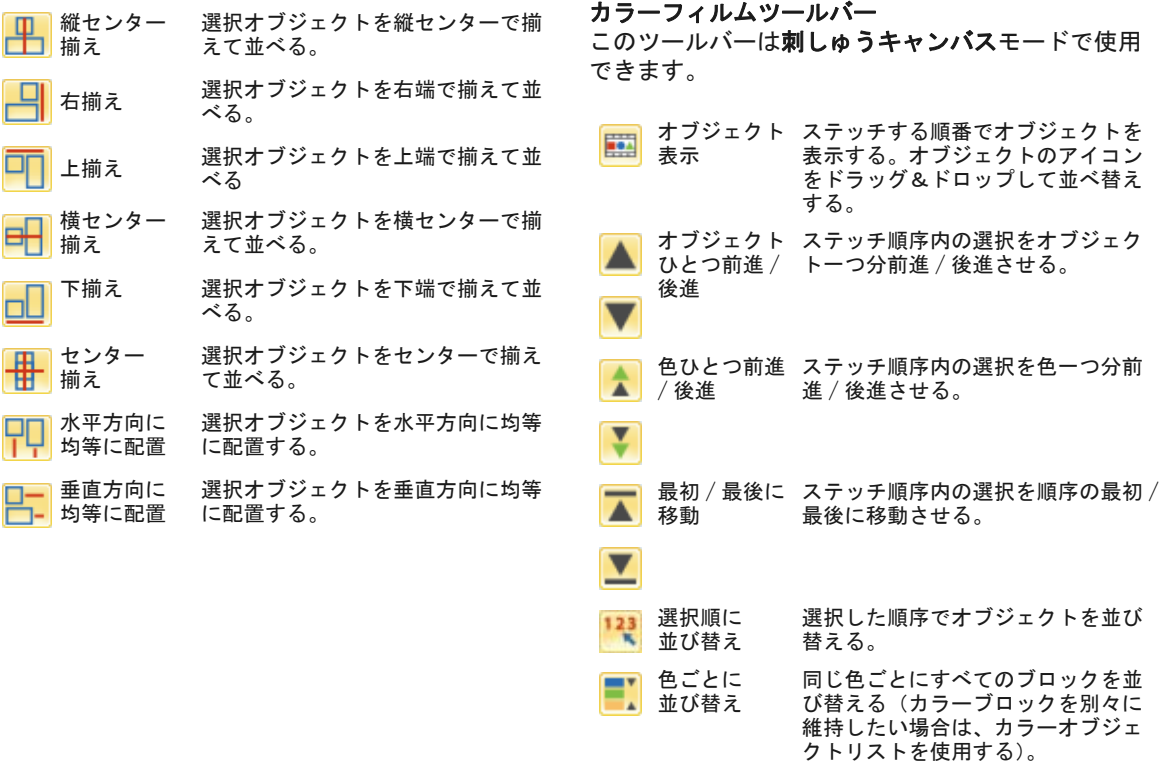

### マルチ刺しゅう枠ツールバー

このツールバーは刺しゅう枠キャンバスモードで使 用できます。

刺しゅう枠 マルチ刺しゅう枠レイアウトに新し 18 を追加 い刺しゅう枠を追加する。

刺しゅう枠 刺しゅう枠を選択した刺しゅう枠の нT を右に追加 右側に追加する。縫いエリア間が 10mm オーバーラップする。

刺しゅう枠 刺しゅう枠を選択した刺しゅう枠の 4 H を上に追加 上側に追加する。縫いエリア間が  $10$ mm オーバーラップする

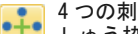

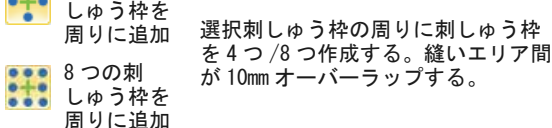

スプリット ガイド マルチ刺しゅう枠レイアウトで分割 ラインをデジタイズし、刺しゅう枠 間のオブジェクトを分割する。

刺しゅう枠 を削除 刺しゅう枠レイアウトから選択した 刺しゅう枠を削除する。

刺しゅう枠 を計算 現在の刺しゅう枠レイアウトから刺 しゅう枠を見積もる。